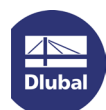

# Licensing via NET Softlock

The programs RSTAB 8, RFEM 5 and RX-TIMBER 2 can be licensed in the network by means of a software key ("softlock" *SL*). With that alternative to the USB network dongle, the authorization depends on specific serial numbers of the server hardware (or on the MAC address if you run a virtual machines). The full versions of RSTAB, RFEM and RX-TIMBER can then be started on the computers in the network without local keys.

**Note:** The NET Softlock must be activated with administrator rights.

## Installing dongle driver

Install the current dongle driver on the server. You can download it by the following links:

**GUI version (graphical user interface):**

[http://download.dlubal.com/?file=Sentinel\\_LDK\\_GUI\\_setup.zip](http://download.dlubal.com/?file=Sentinel_LDK_GUI_setup.zip)

#### **Command line version:**

[http://download.dlubal.com/?file=Sentinel\\_LDK\\_cmd\\_line\\_setup.zip](http://download.dlubal.com/?file=Sentinel_LDK_cmd_line_setup.zip) After unpacking the package you can install it by means of the command line using the command **haspdinst -i**.

#### Executing *ActivationKey*

Download the file *ActivationKey.zip* via the following link: <http://download.dlubal.com/?file=ActivationKey.zip>

Save that file on the server and then unpack the ZIP file.

Start the *ActivateKey.exe* file on the server.

## Importing authorization file

The *Dlubal SL Key Activator* dialog box appears.

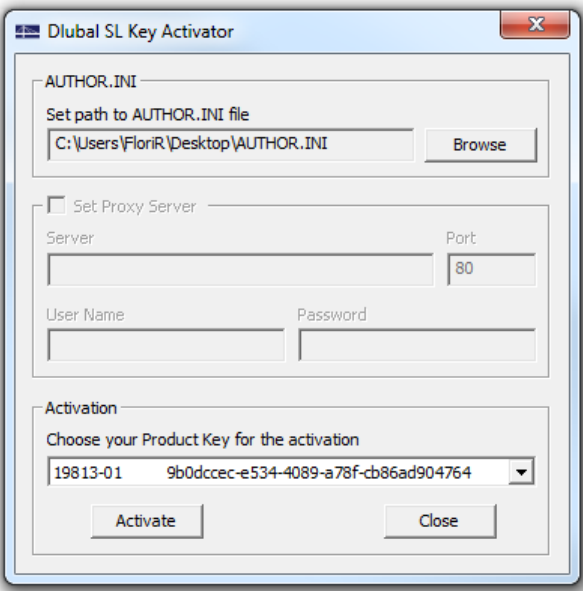

Use the [Browse] button to set the path to the *AUTHOR.INI* file. You have received that file from us by email.

If the authorization file is valid, the key number is shown in the *Activation* dialog section.

### Executing activation

Click the [Activate] button to enable your software license. Make sure that you are connected to the internet.

When the activation has been successful, the licenses for the programs RSTAB, RFEM and RX-TIMBER are ready for use in the network.

Your DLUBAL SOFTWARE team